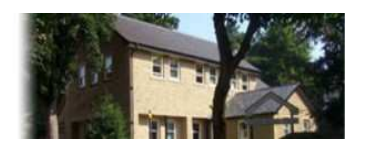

**Stewart Medical Centre** 15 Hartington Road, Buxton, Derbyshire, SK17 6JP

**Stewart Medical Centre Patient Participation Group**

## **GUIDANCE FOR ONLINE BOOKING OF A BLOOD TEST APPOINTMENT**

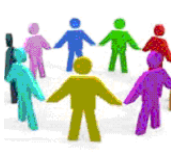

**SMC PPG** Rev A4 14Nov15

## **Blood test appointment (Phlebotomy service)**

You can book blood test appointments online. This leaflet provides a step by step guide, with screen prints, on how to book a blood test online. This service is available 24 hours a day, 7 days a week and allows patients to book appointments without having to ring the surgery. There is also a **Patient Access App** so you can arrange an appointment on the move.

Blood tests are performed at the:

- Cavendish Hospital, Manchester Road, SK17 6TE,
- Buxton (Cottage) Hospital, London Road, SK17 9NJ, and
- Fairfield Surestart Centre, Victoria Park Road, SK17 7PE.

In an emergency and in certain special cases, blood tests can also be performed at the surgery. Regular special tests, e.g. for blood thinning medication, are performed at the Cavendish Hospital, normally on a Wednesday. All other types of blood test are available at the three centres listed above. These blood tests are now only available by appointment (usually 5 minutes duration). The available appointment times are as follows:

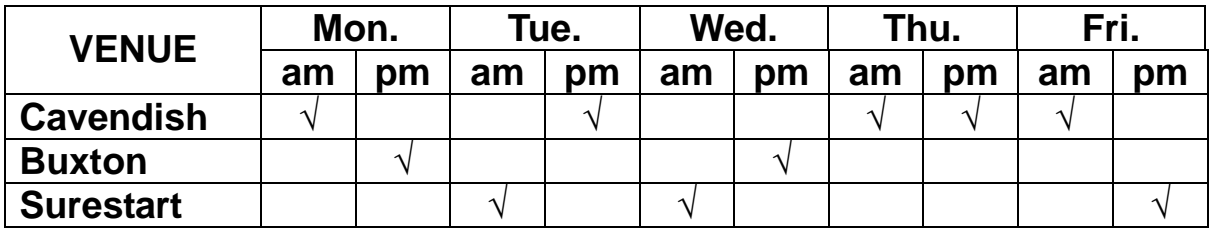

You can book an appointment at the surgery immediately after receiving the form specifying the type of test(s) requested by your GP. **Please remember to take your form with you when you go to your appointment.**

To book or cancel an appointment online,

## **PLEASE USE THE FOLLOWING STEPS**

(The information in this leaflet is correct at the date of issue but may be subject to change.)

Guidance for Online Booking of a Blood Test Rev A4 14Nov15.doc

**Step 1.** Log into the **emis Welcome to Patient Access** page by any of the following means (see the registration guidance for more information):

- Go to the Stewart Medical Centre Home page. Click **Sign in** on the top right corner of the SMC home page or **CLICK HERE TO BOOK AN APPOINTMENT.**
- Google (for example) search **emis** and click on **Patient Access Patient login.**
- Start the **Patient Access App** on your smartphone or tablet.

Enter your **User ID and Password** (see Registration guidance) and then click on **Sign in** to take you to the Welcome your name page.

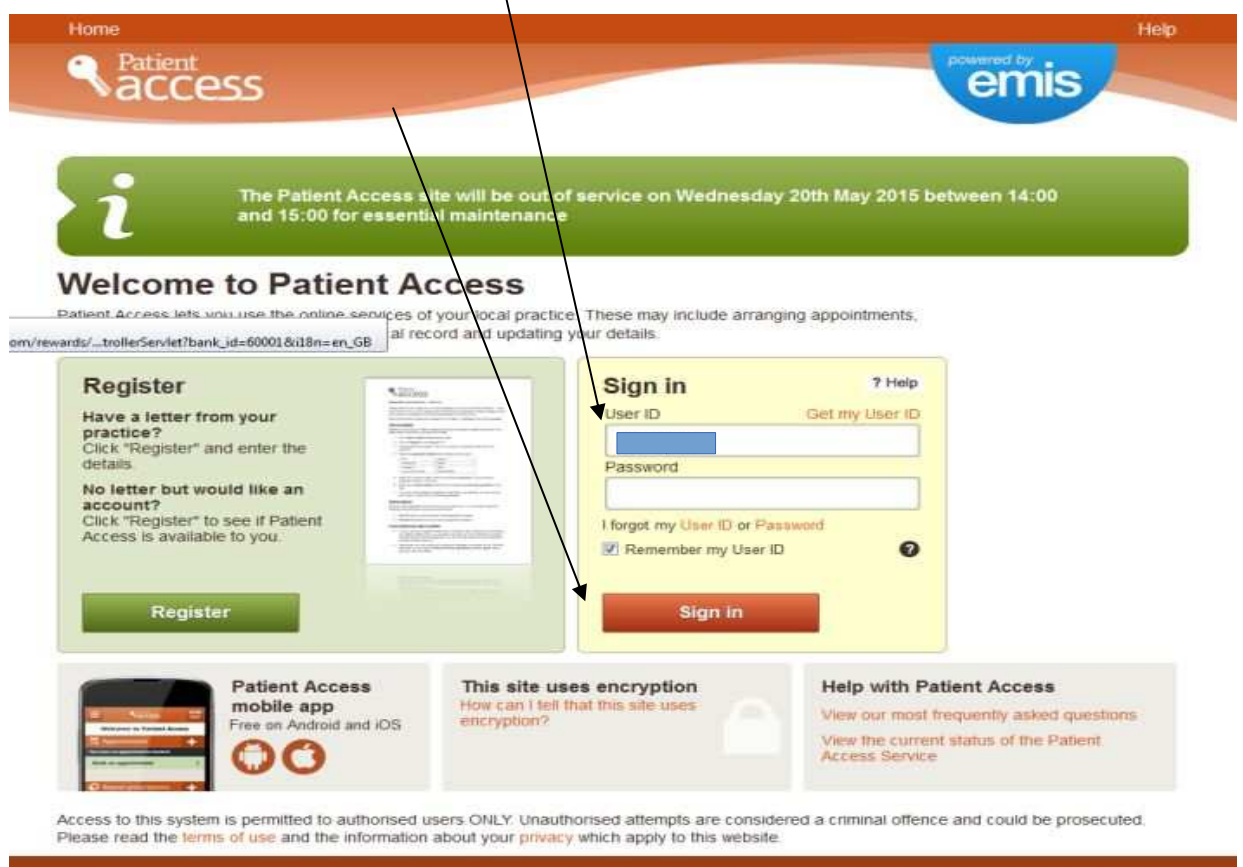

Terms of use Privacy policy Cookies policy Feedback

**Step 2.** On the **Welcome** page, click on **Book an appointment** to take you to the **Appointments** page.

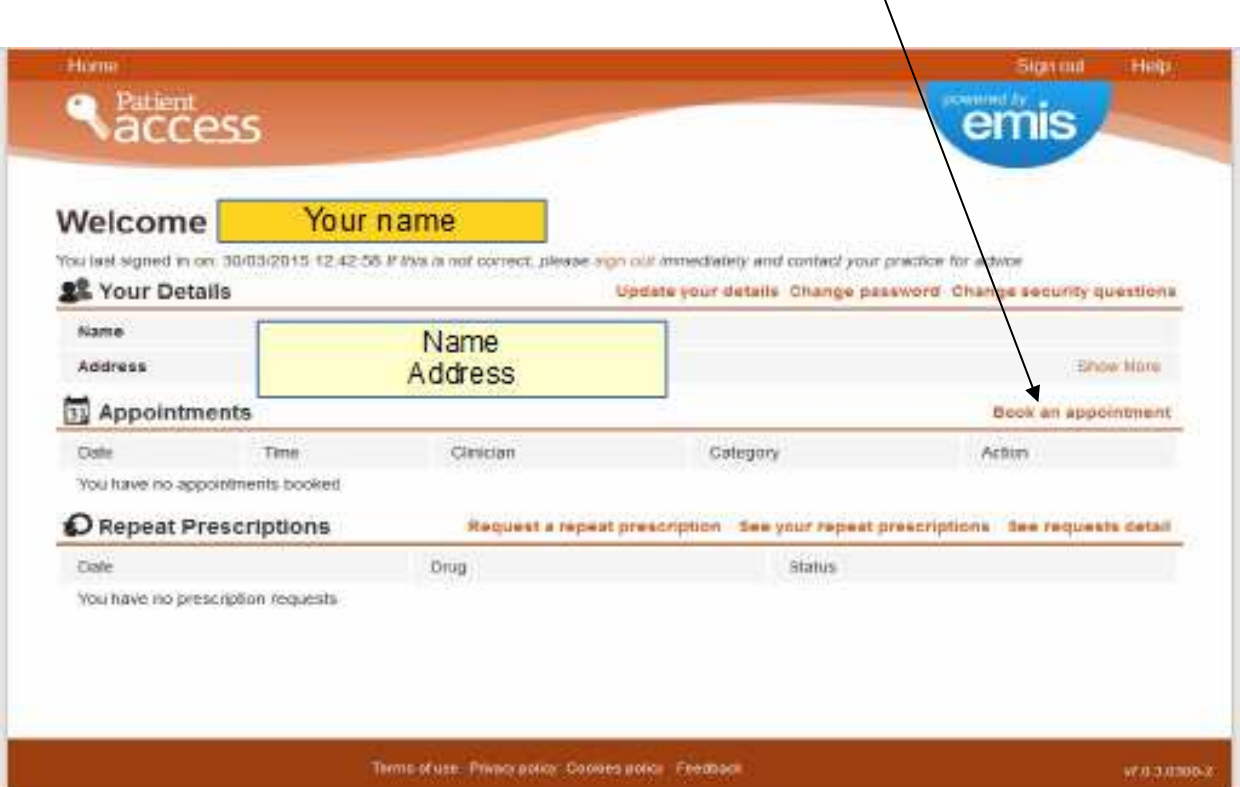

**Step 3.** On the **Book an appointment** page click on **Blood Test.** To take you to the **Book an Appointment** page for blood tests.

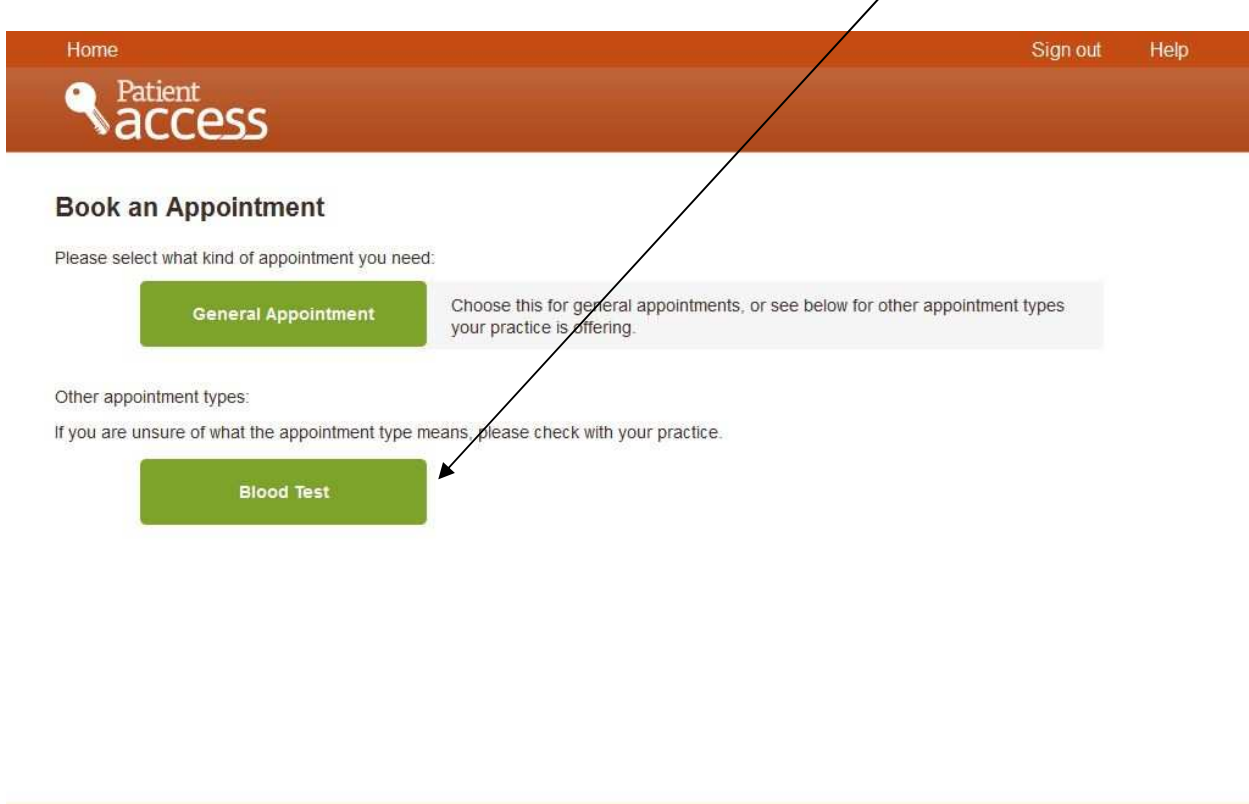

Terms of use Privacy policy Cookies policy Feedback

**Step 4.** On the **Book an Appointment** page you can select person, place or clinician gender in the **Filter appointments** box. For blood tests, if you want to select an appointment for a particular place, just click on the **down arrow** under **Pick a Place,** select your preferred place and then click on **View**. It is not normally necessary to select a person or clinician gender for blood tests and it is not even necessary to select a place because, if you scroll down, you will see all the available appointments for each place.

Scroll down until you see an available time and place that suits you (e.g. Thursday 3<sup>rd</sup> Soptember, Cavendish at 14.35) and click on the **desired time** to take you to the **Confirm Your Booking** page.

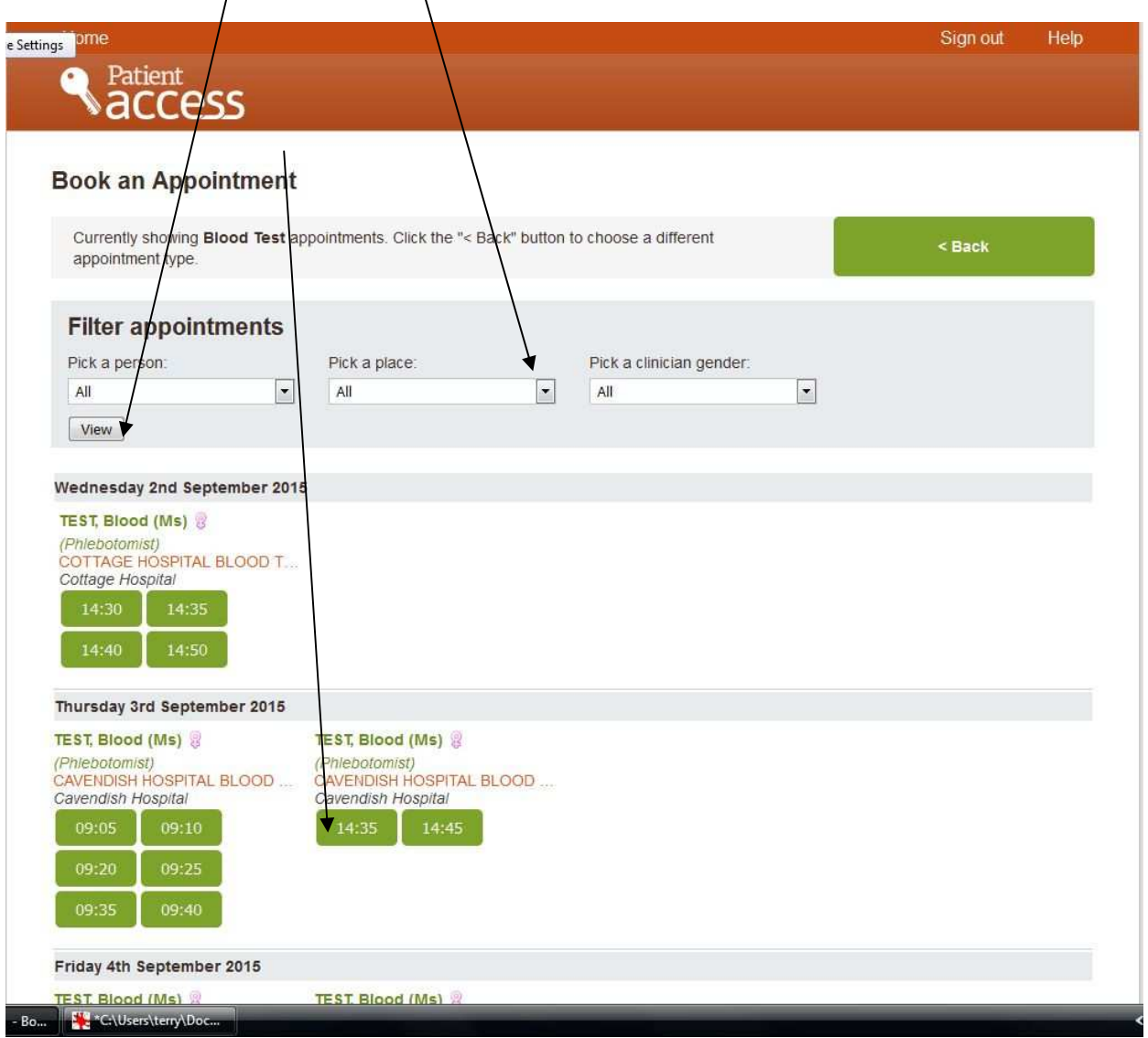

**Step 5.** On the **Confirm your booking** page, just click on **Book** to book your appointment and take you to the **Appointment Booked** page.

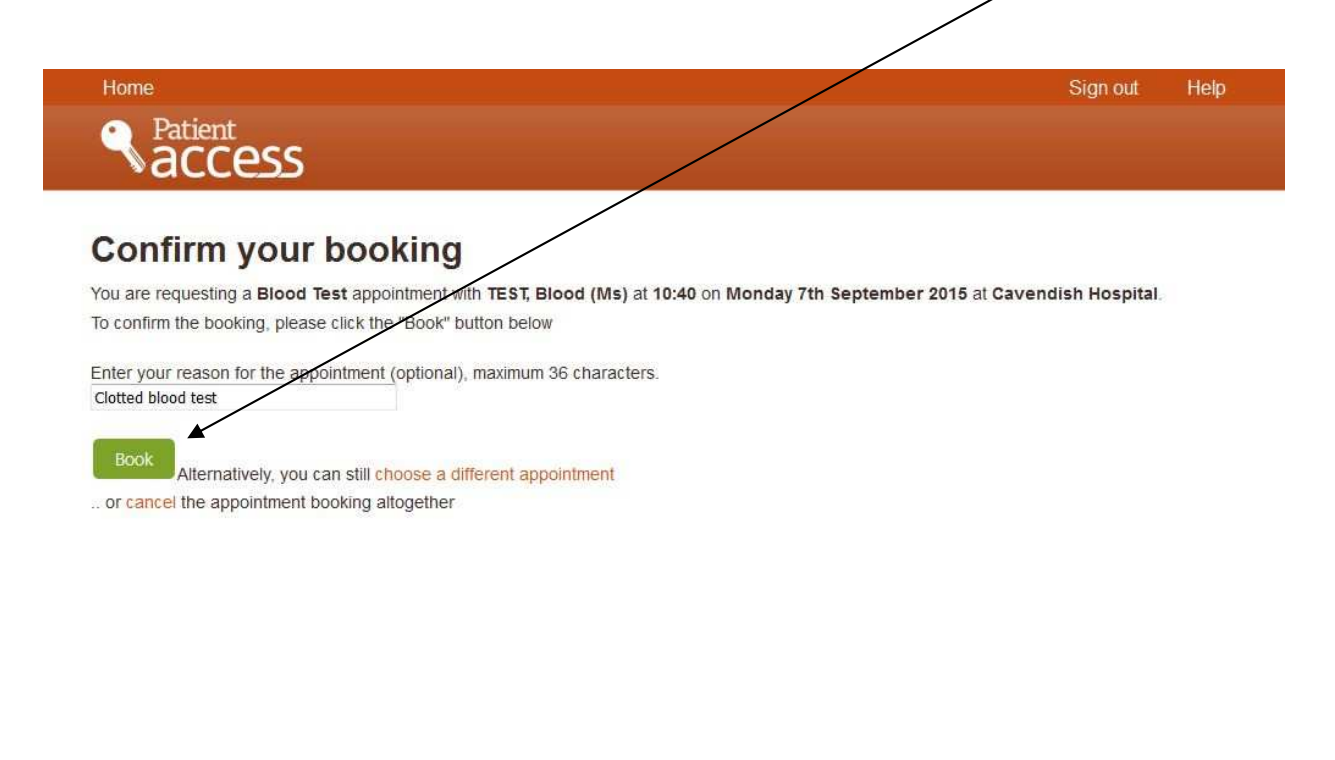

Terms of use Privacy policy Cookies policy Feedback

 $v7.2.3 - 3$ 

**Step 6.** On the **Appointment Booked** page, if you want a printed confirmation , just click on **Print Confirmation** to take you to the **Print Confirmation** page or else clock on **Go to homepage** which takes you to the **Welcome** your name page which should now have the appoint details on it

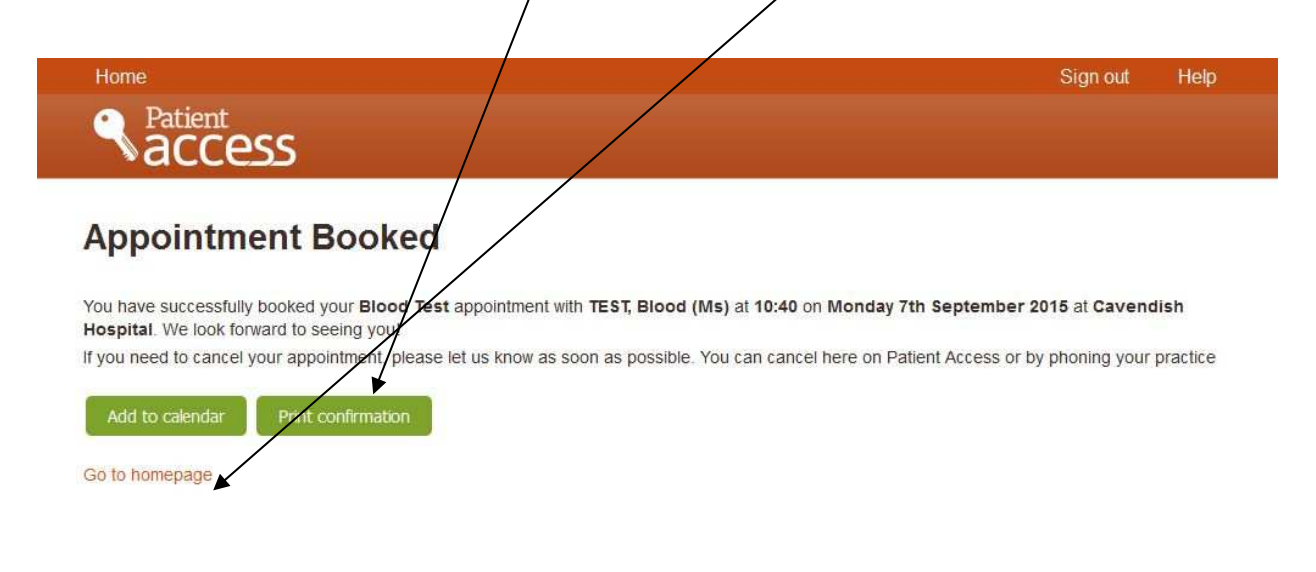

Terms of use Privacy policy Cookies policy Feedback

 $\sqrt{7.2.3-3}$ 

**Step 7.** On the **Print Appointment Confirmation** page, make sure your printer is on and click **Print**. After obtaining the printout, just click on **Close** to take you the **Personal Welcome** page.

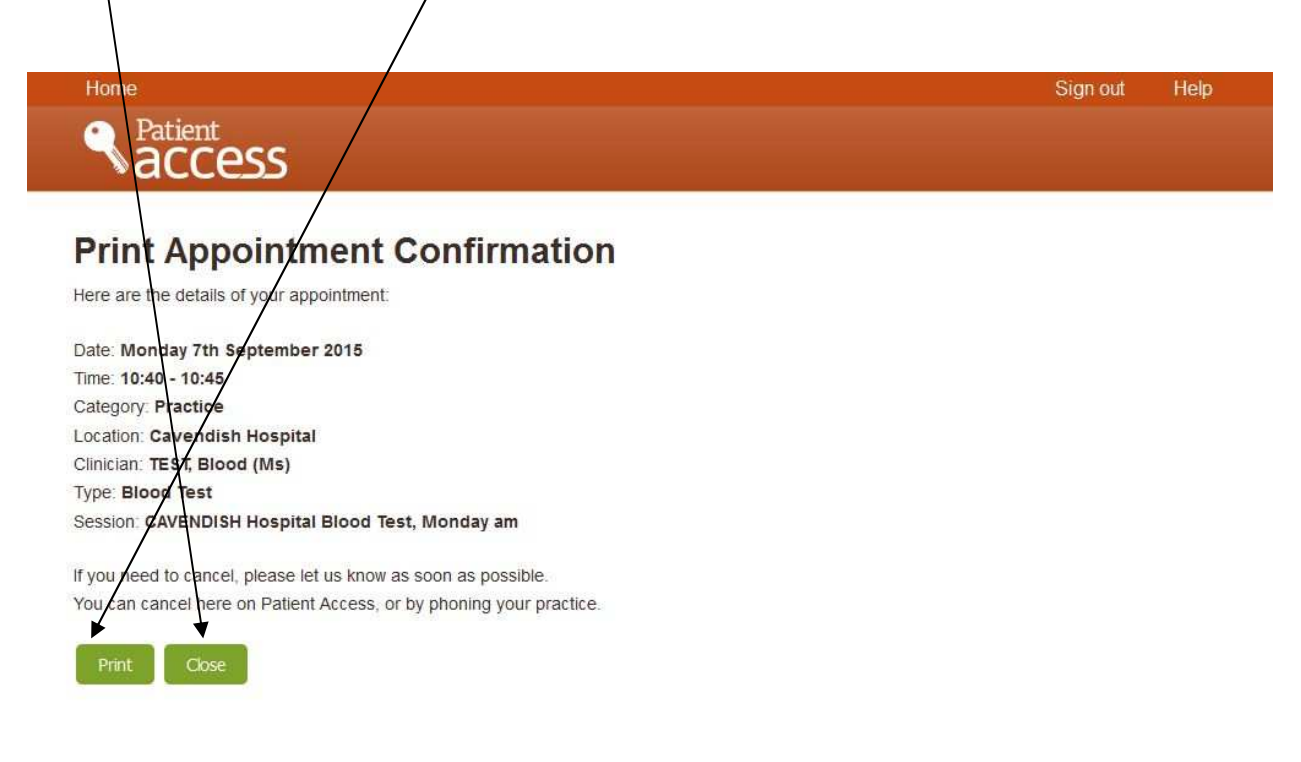

Terms of use Privacy policy Cookies policy Feedback

**Step 8.** The **Personal Welcome** page should now have the **details** of your appointment underneath the **Appointments** heading. Just click on **Sign Out** to exit the program when you have finished. You can cancel an appointment at any time, preferably as soon as you know you cannot attend, by clicking on **Cancel.**

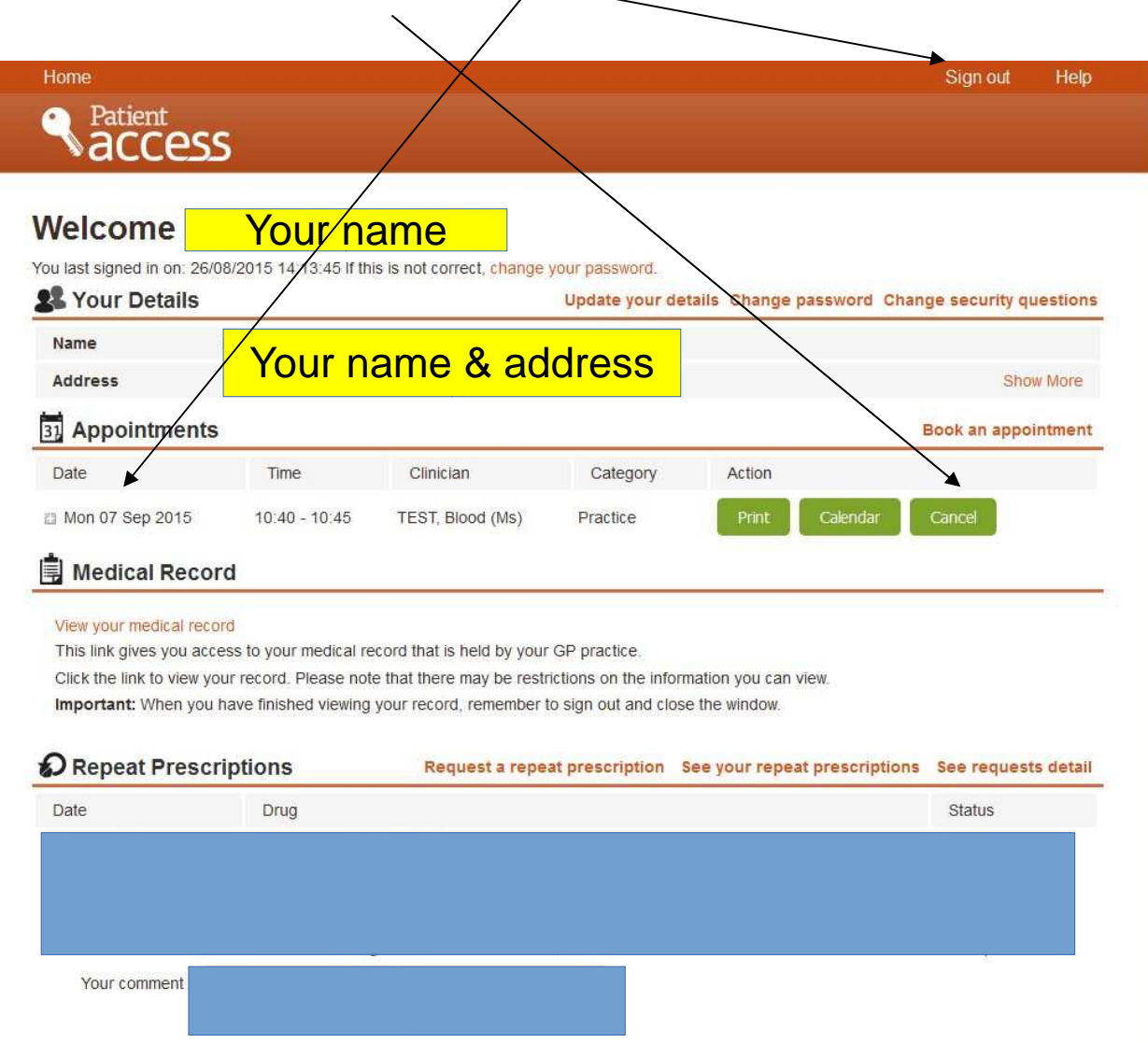

\_\_\_\_\_\_\_\_\_\_\_\_\_\_